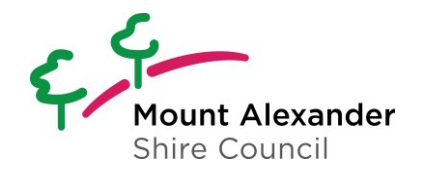

#### **1. Log into My Mount Alexander**

A registered user account is required to submit an application or amendment. From the Portal Home screen select  $\bigcap$  Log on or Register. Follow steps to log in to your account.

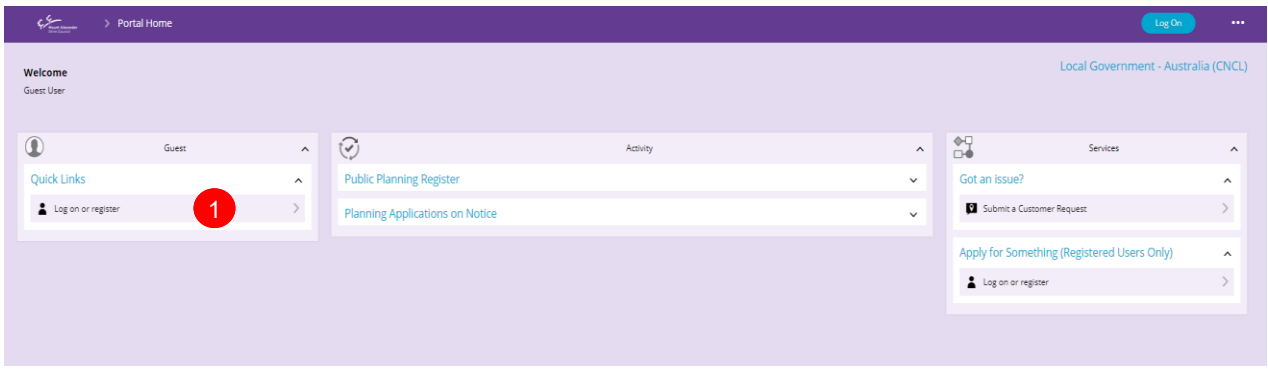

Select to Login to the My Mount Alexander portal with your  $\overline{2}$  user name or email and password

If you don't have an account you can register on one by clicking on <sup>3</sup> Don't have an **account?** followed by 4 **Register using Email** 

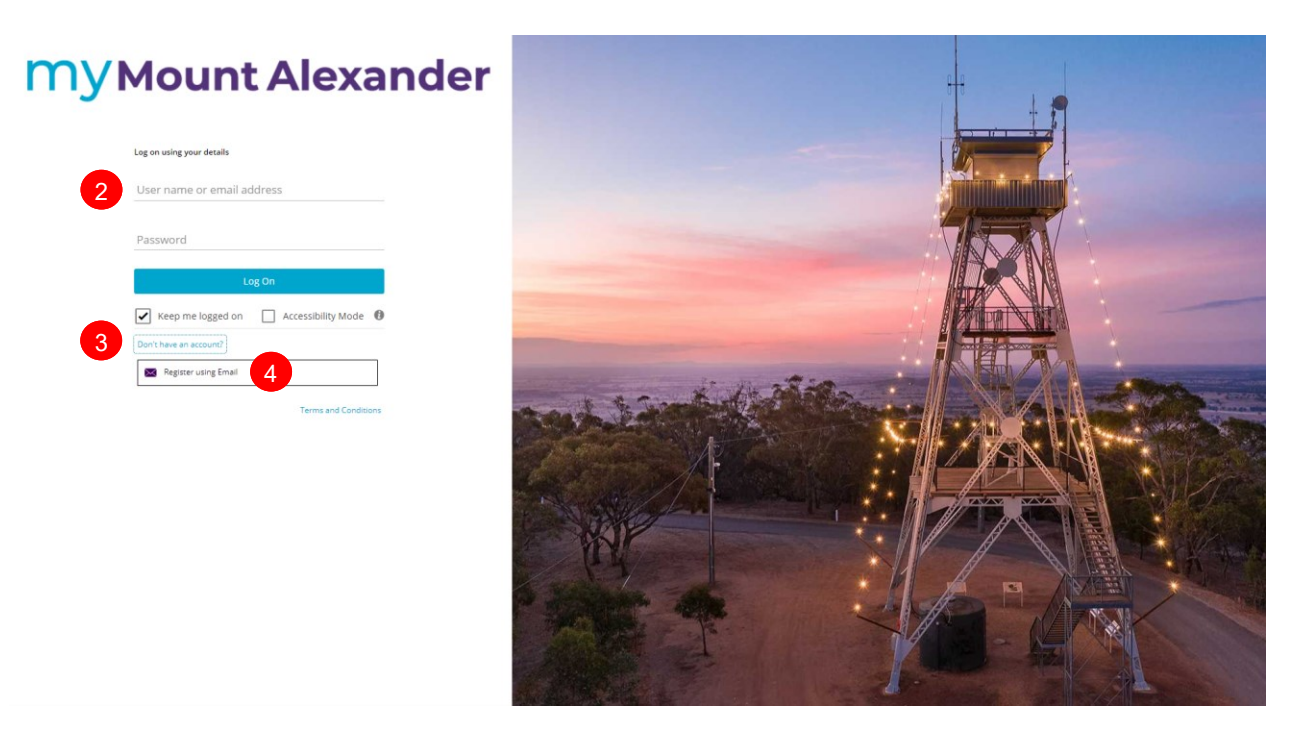

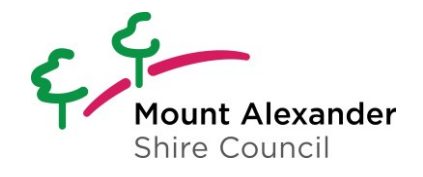

### **2. Submit an Application / Enquiry**

To submit an new application or an amendment for an application that is not accessible via your account click on G Submit an Application or Amendment.

Where the application type is an amendment you maybe asked for the original planning application number if available.

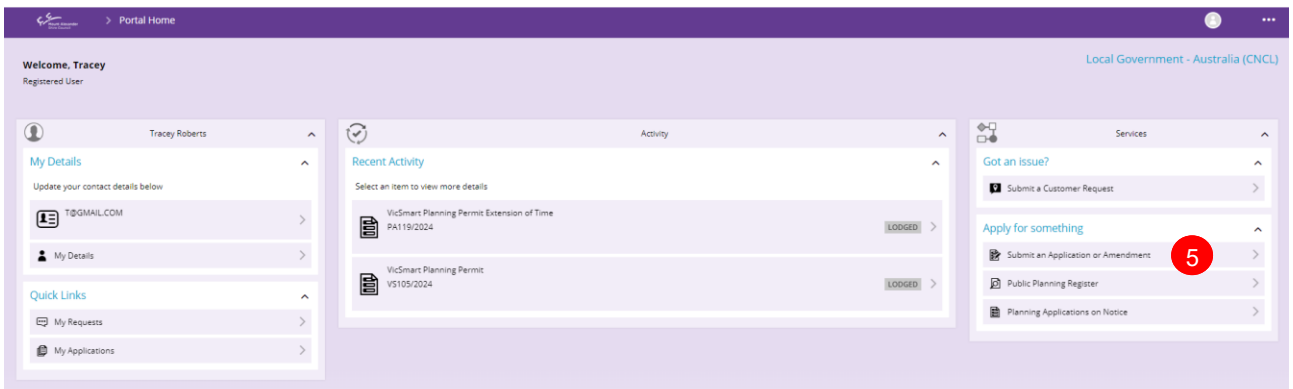

At the **Enquiries** screen click on the **6** Start button to Lodge a planning permit or associated application

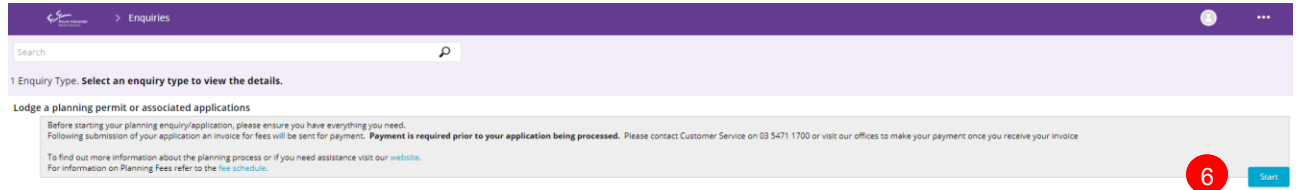

## **3. Type of Application**

Use the *d* drop down arrow to select the Type of Application to be submitted. ie **8** New Planning Permit. Complete the questions, select the property the application relates to and select next. Follow the prompts to the **Application Lodgement** screen.

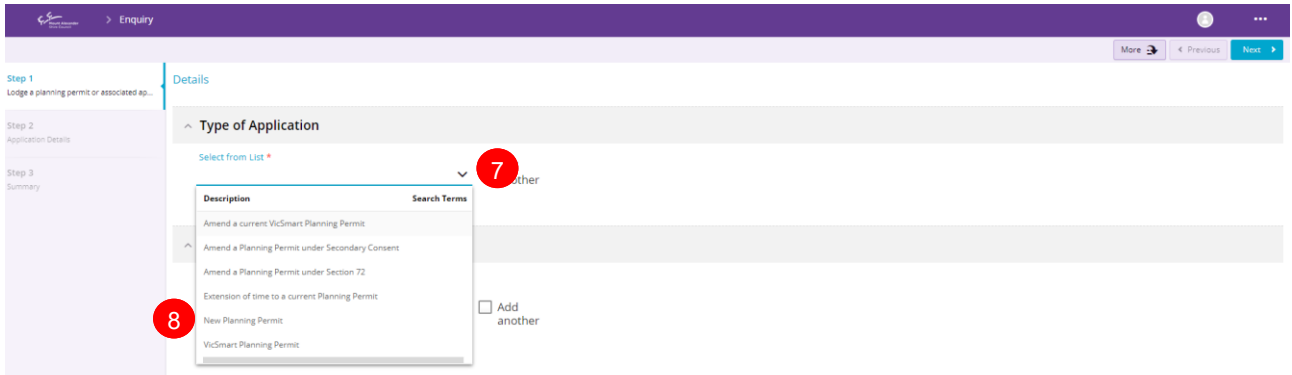

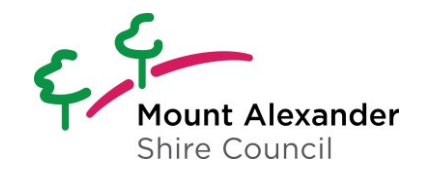

### **4. Application Lodgement**

On the Application Lodgement screen the **<sup>9</sup> Actions Required** section lists items in Red that are mandatory requirements for completion prior to submission of the amendment. Click the **Go** button to access the mandatory screen for completion. 10

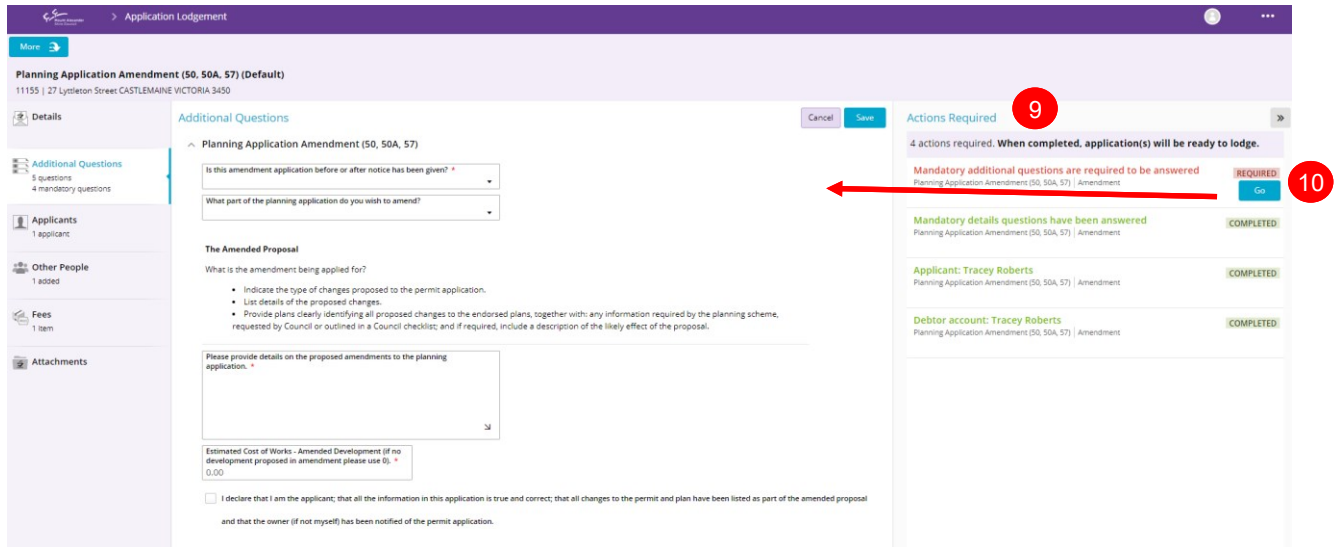

Answer questions, add attachments, and any additional requirements. When completed all Actions Required will turn (11) Green and the (12) Finalise and Lodge button will appear.

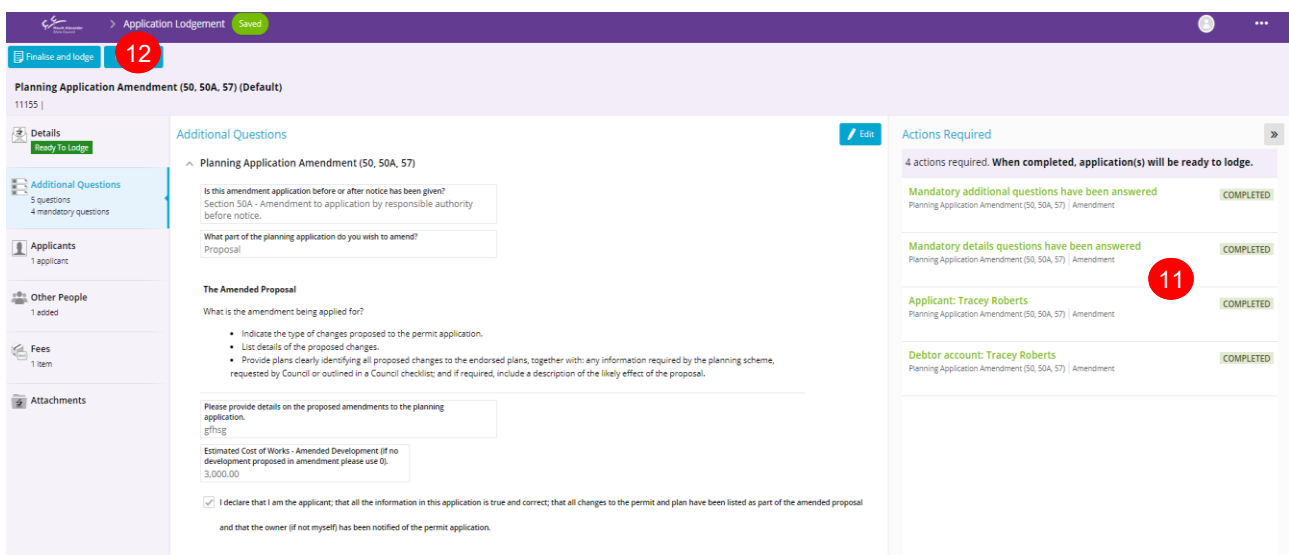

Your application or amendment has been lodged.

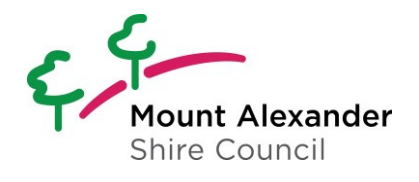

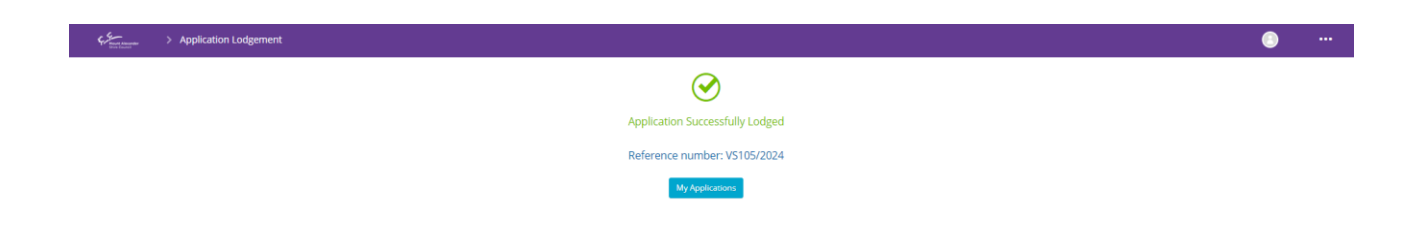

#### **5. Amendment to an existing application**

To assist with managing applications and amendments, applicants may submit amendments to applications online via the portal.

If you have a registered account and have submitted applications via the portal they will appear under **My Applications** in the **Quick Links** section of the portal home screen.

Navigate to and view the application to be amended via **13** My Applications or in the Recent Activity list

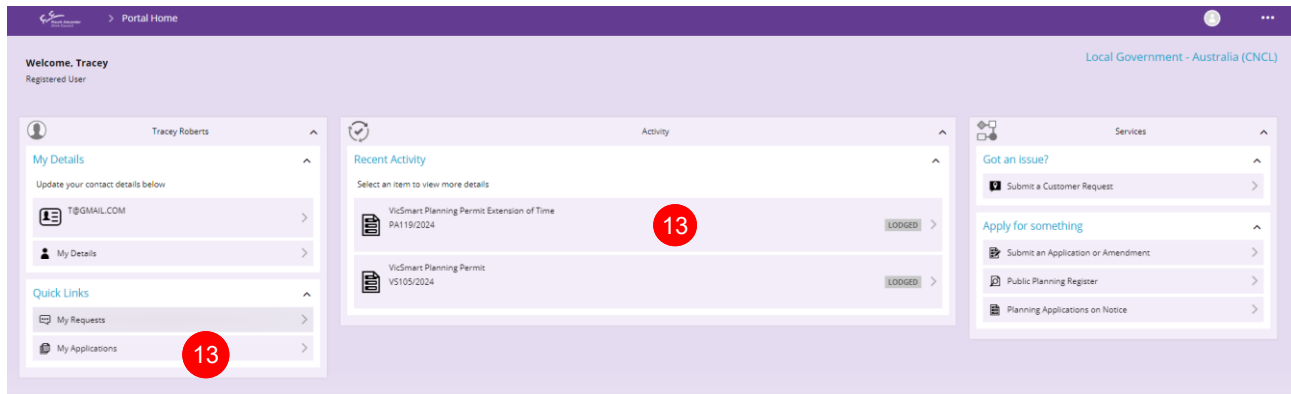

#### Click the **14 More button** and select the type of amendment to be submitted.

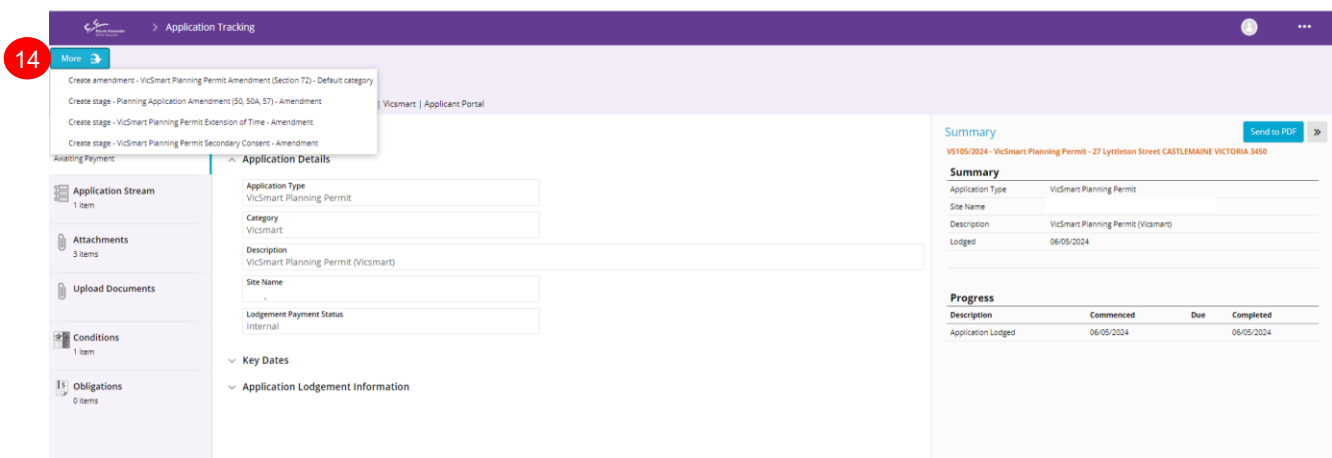